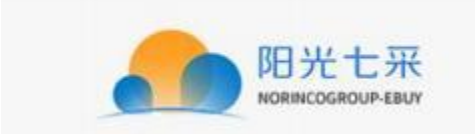

# 阳光七采网上超市 买方操作手册

## 第一章 名词解释

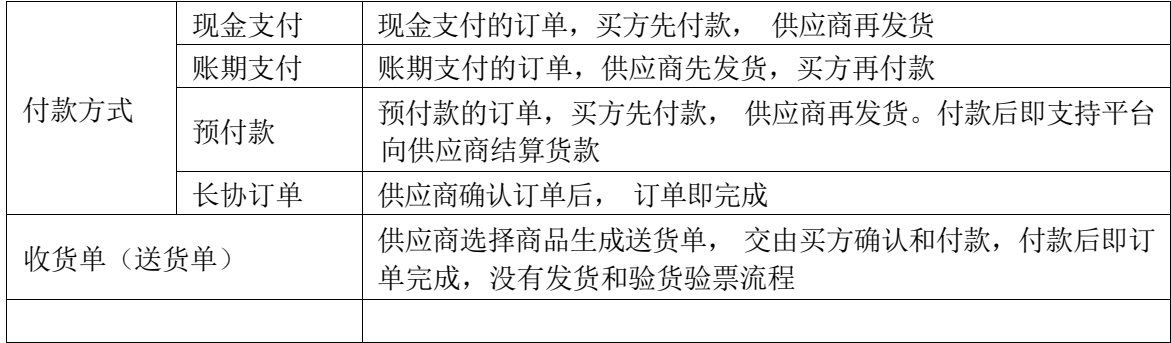

## 第二章 买方流程节点

- 1. 注册
- 2. 申请交易角色
- 3. 选购商品
- 4. 生成订单, 等待供应商确认订单
- 5. 付款和验货验票
- 6. 订单评价

## 第三章 申请买方交易角色

- 有两种方式申请交易角色
	- 如果是未注册用户, 可在注册的同时, 申请交易角色
		- 操作: 选择【网上超市——买方】, 并填写基本信息

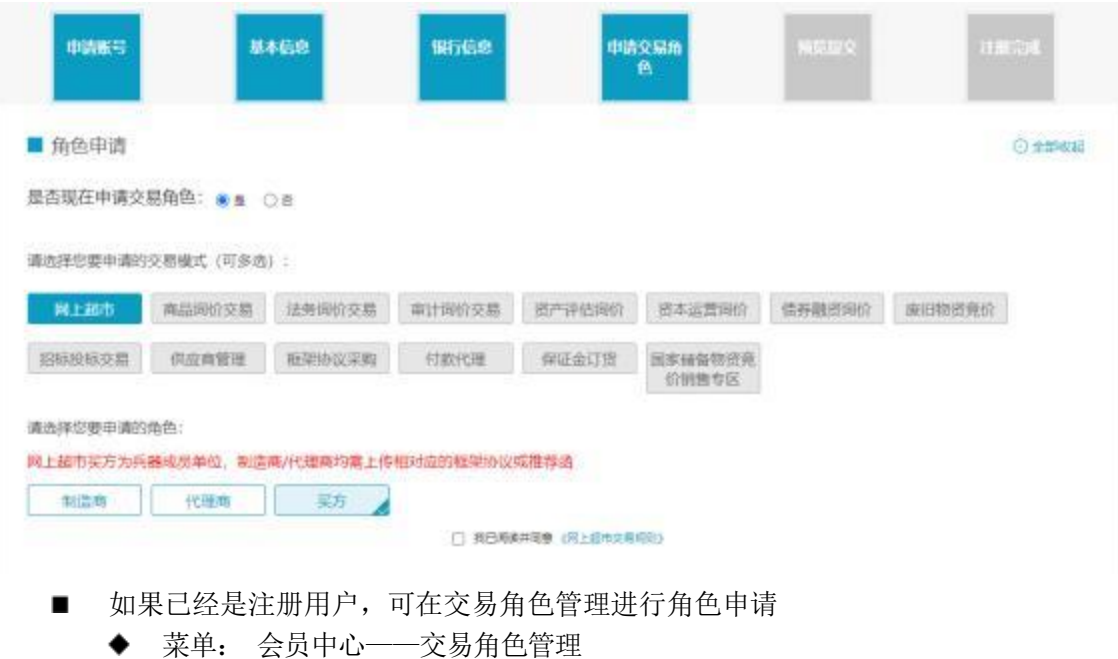

◆ 操作: 选择【网上超市——买方】, 并填写基本信息

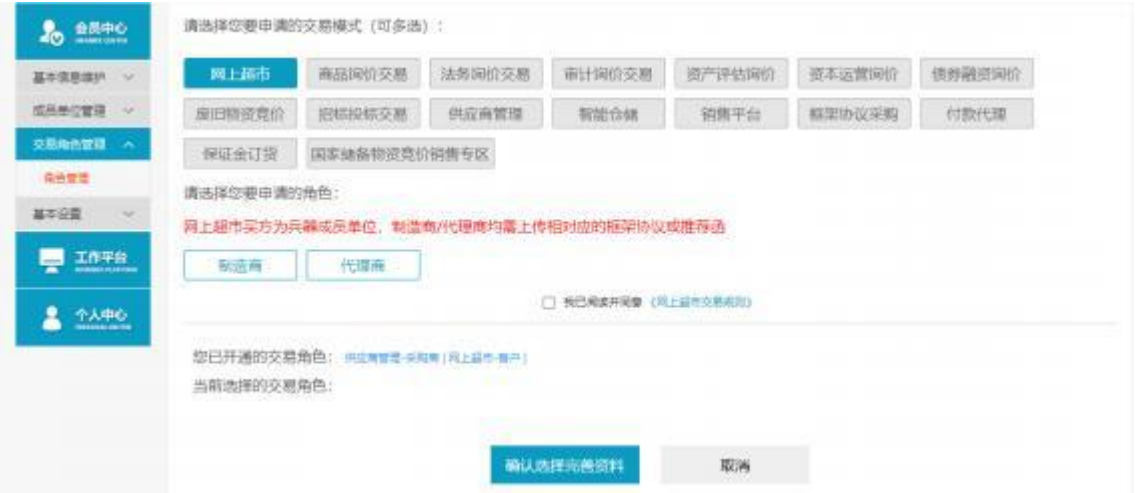

 说明:交易角色申请审核, 会在一至两个工作日内完成,请耐心等待。咨询相关信息可 拨打平台首页的热线电话或发邮件。

## 第四章 采购

#### **1.1**入口

- 可以通过以下两种方式进行访问
	- 阳光七采其他业务系统的导航栏,点击"网上超市",如下图

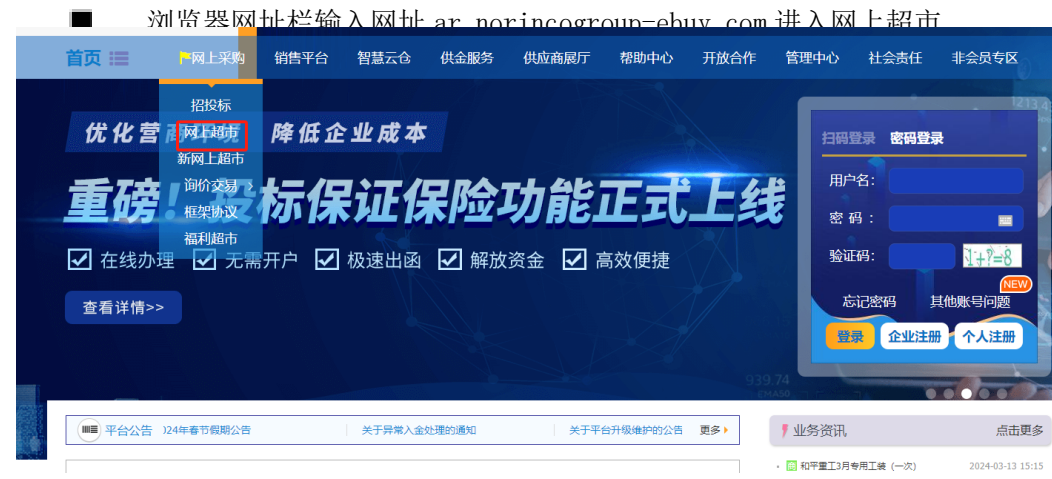

## **1.2**登录

- 菜单: 登录页
- 功能描述: 用户登录。
- 界面:

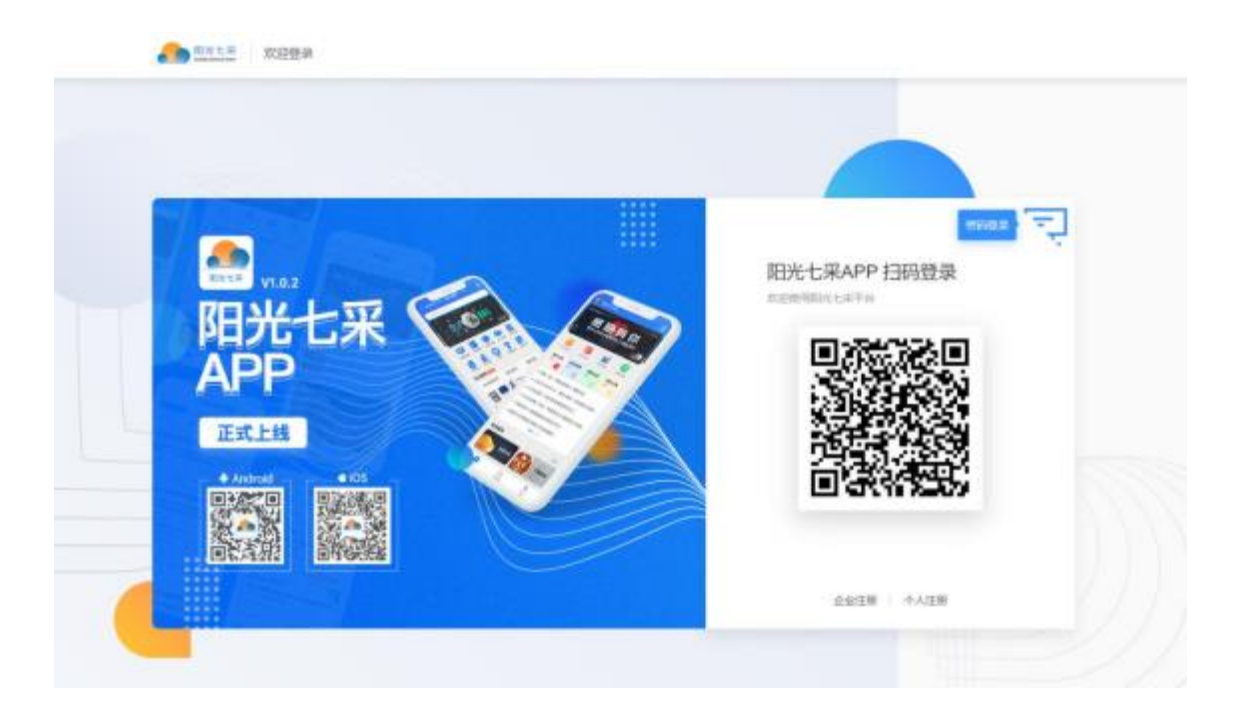

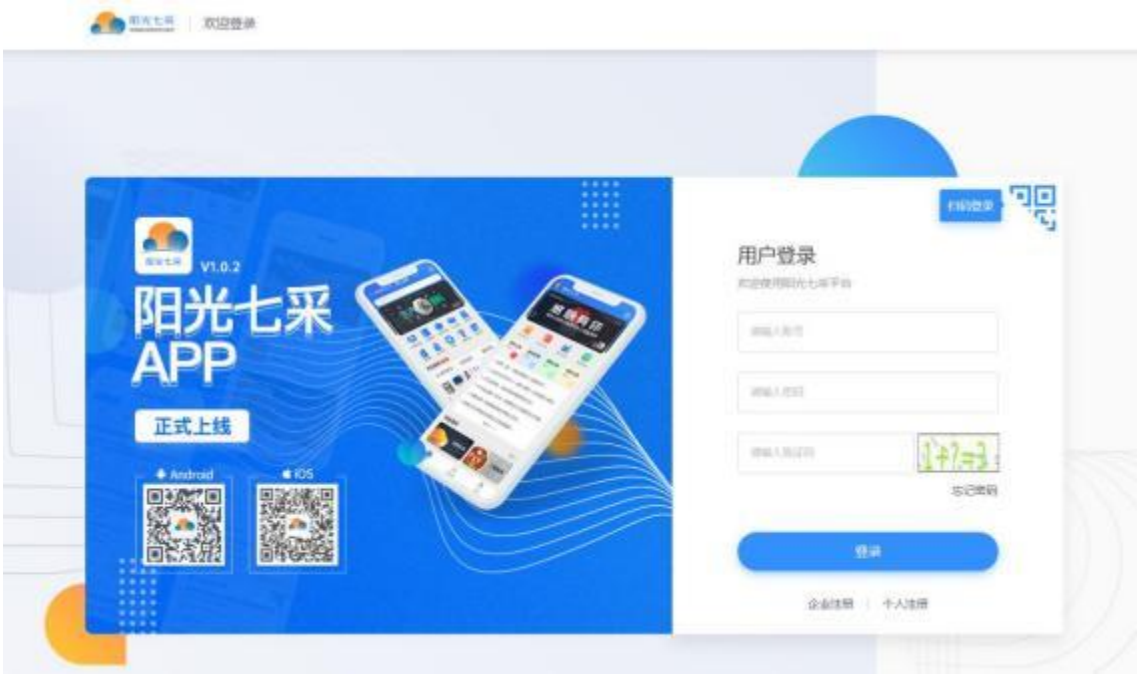

操作: 通过阳光七采 APP 扫码登录, 或通过账号密码进行登录。

**1.3**选购商品

1.3.1 查找商品

#### [1.3.1.1](1.8.1.1) 直接搜索商品

首页上方搜索框,选择"搜商品", 输入商品名称进行查找。

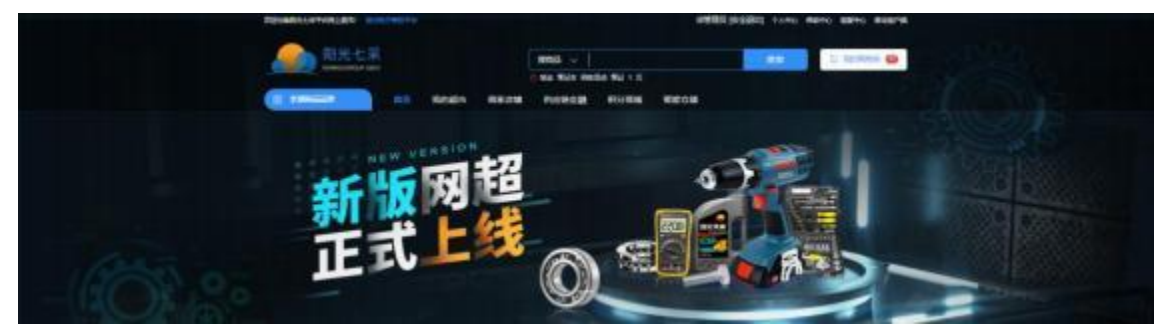

- 商品搜索页(如下图), 也可通过筛选品牌、供应商、价格区间进行搜索(支持多选)
	- 已开通子超市的成员单位,可点击"加入我的超市",将商品加入子超市
	- 如果搜索结果不准确,可点击排序右侧的【点击反馈】进行反馈
	- 点击商品图片, 进入商品详情页; 点击供应商名称, 进入供应商店铺

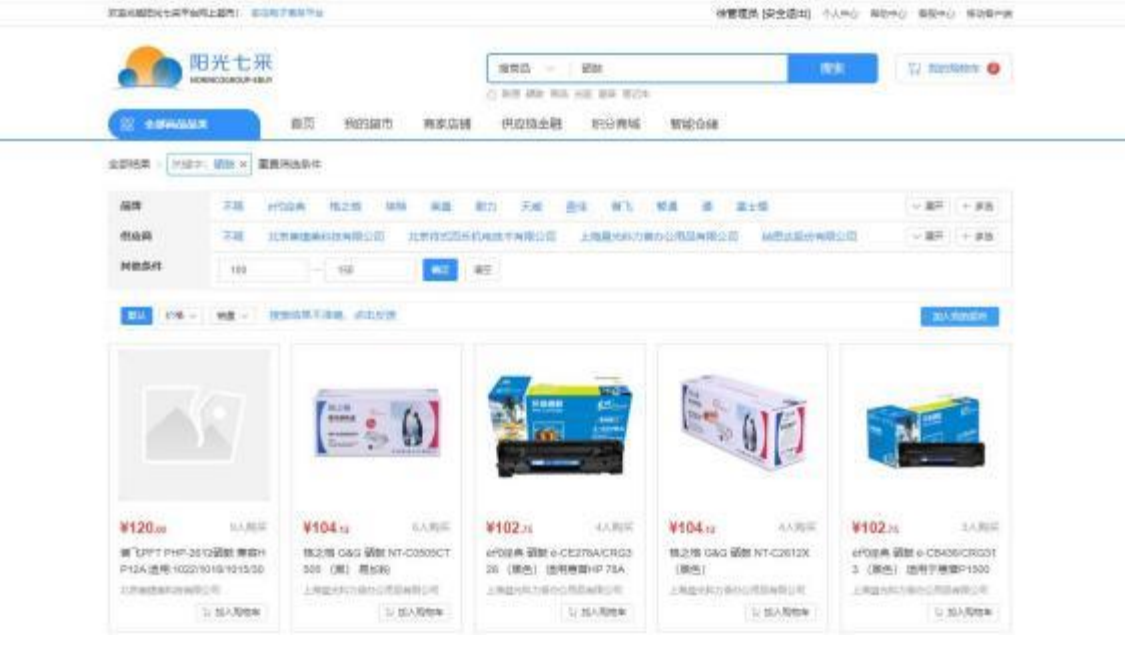

- 商品详情页(如下图)
	- 通过切换销售属性(如下图的"颜色"和"CPU"), 查看不同属性商品的价格
	- 销售属性置灰, 表示不存在该属性的商品
	- 增值服务支持多选, 价格会有涨幅
	- 已开通子超市的成员单位,点击【加入我的超市】,将商品加入子超市
	- 点击【加入购物车】加入购物车
	- 点击【立即购买】进入结算预览页
	- 如果商品存在问题, 可点击【举报】向平台举报

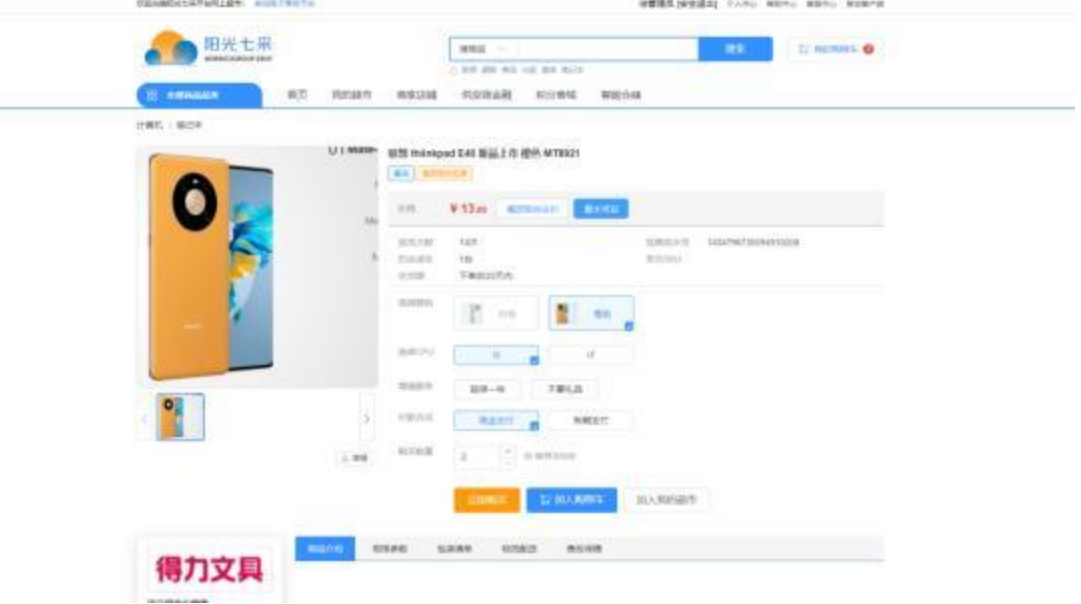

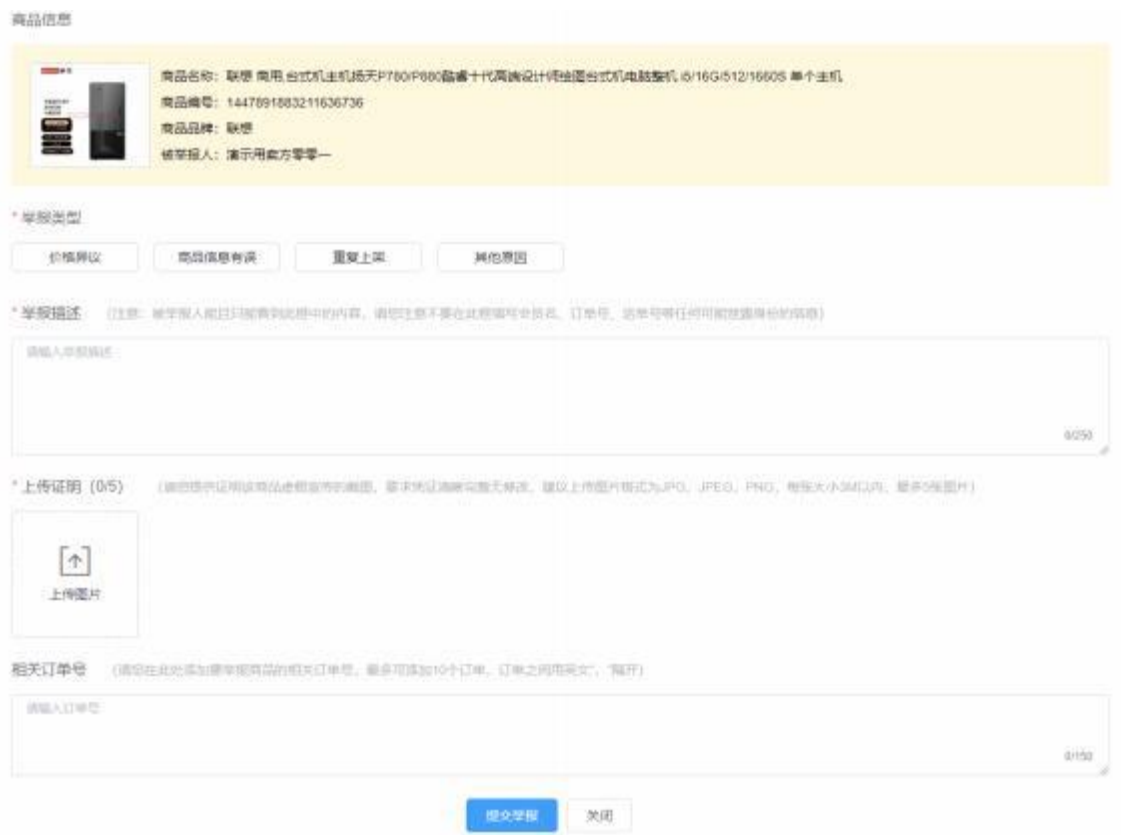

## [1.3.1.2](1.8.1.2) 供应商店铺

- 首页上方搜索框,选择"搜供应商",输入供应商名称进行查找。
- 或者点击"商家店铺"。

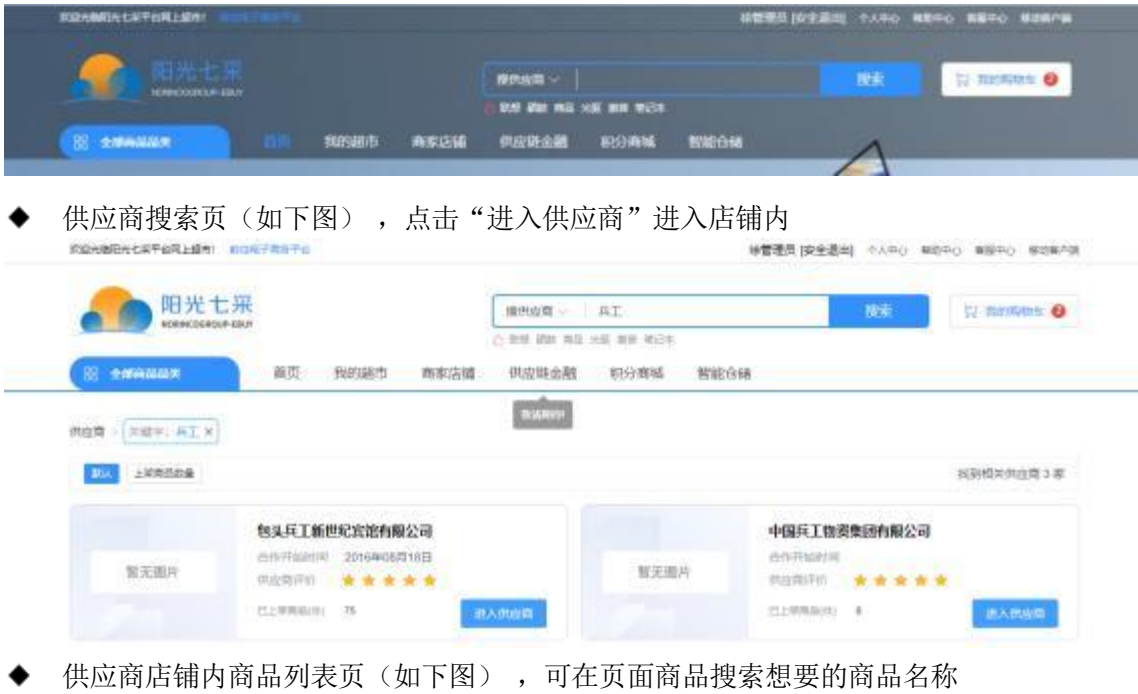

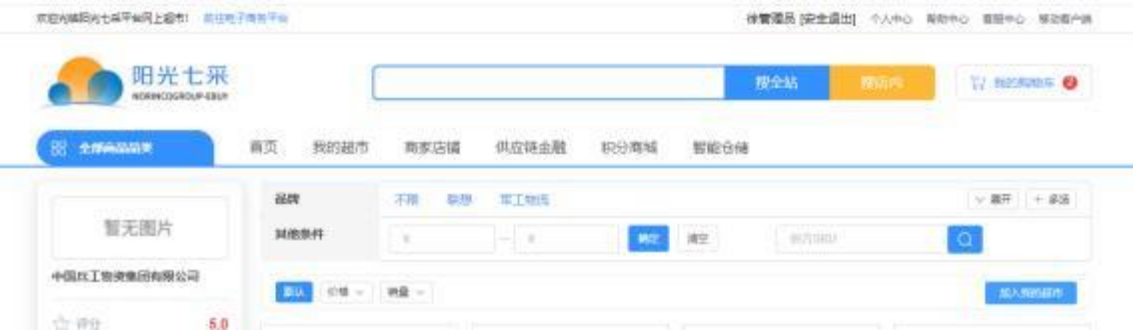

# [1.3.1.3](1.8.1.3) 我的超市

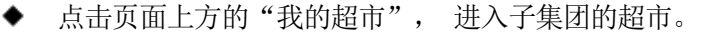

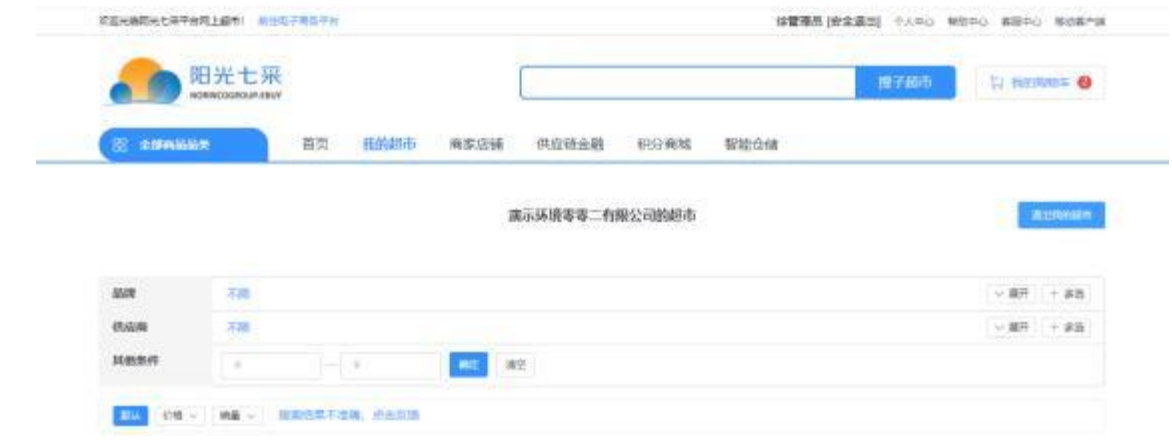

## 1.3.2 购物车

- 菜单:购物车
- 功能描述: 存放需要购买的商品,并批量进行生成订单。
- ◆ 界面:

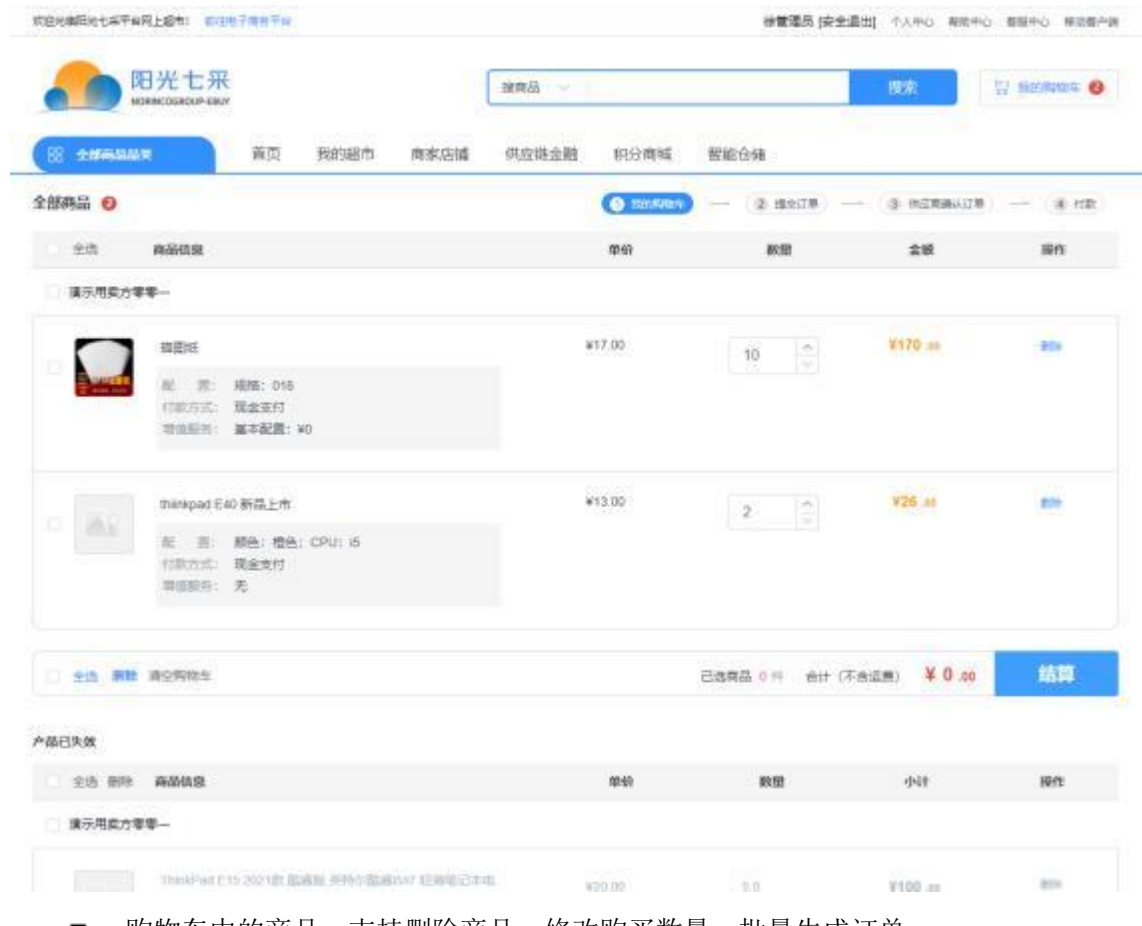

- 购物车中的商品, 支持删除商品、修改购买数量、批量生成订单。
- 支持不同付款方式的商品同时去结算。
- 下方【产品已失效】表示已不可购买。
- 注: 目前暂不支持不同供应商同时取结算。

#### 1.3.3 生成订单预览页

- 菜单: 生成订单预览页
- 功能描述: 维护信息并生成订单。
- ◆ 界面:

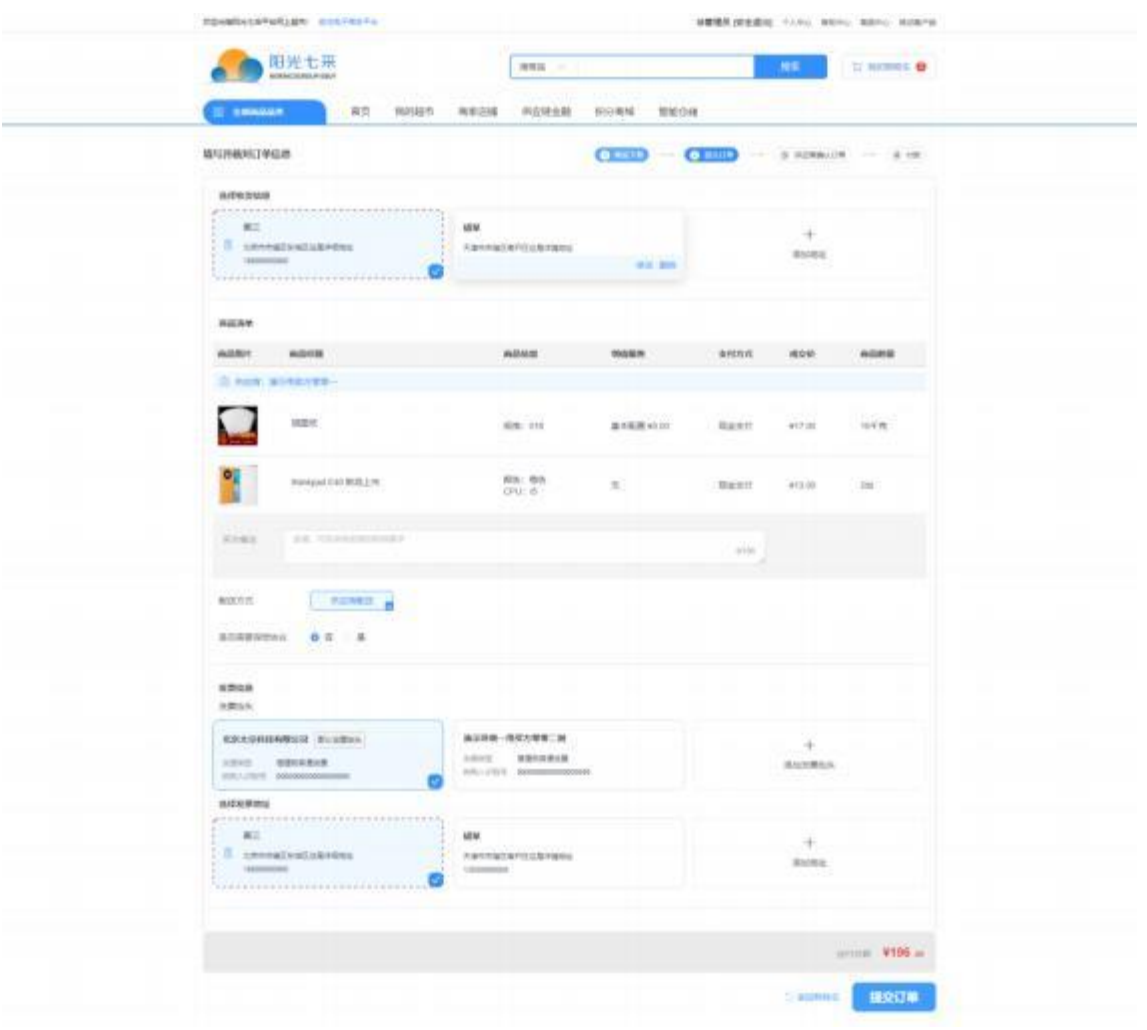

- 维护收货地址、买方备注、是否需要保密协议、发票信息、收票地址, 确认信息无 误后点击"提交订单"。
- 当前页,可新增、编辑、删除常用地址信息和发票信息。
- 不同付款方式, 或者其他有差异的商品, 系统会根据实际情况自动进行拆单。
- 如果存在商品不可购买, 则对应商品会变为灰色, 鼠标悬浮上方时会显示无法购买 的理由,界面如下图

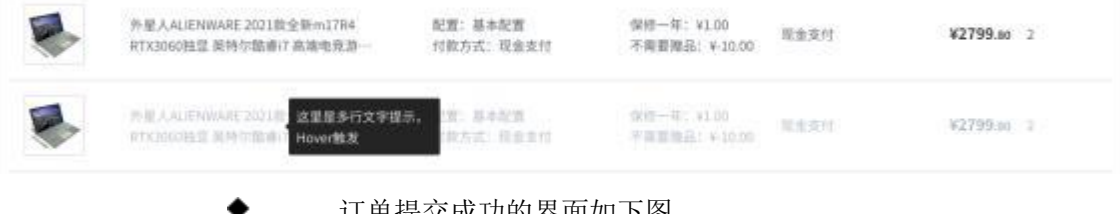

订单提交成功的界面如下图

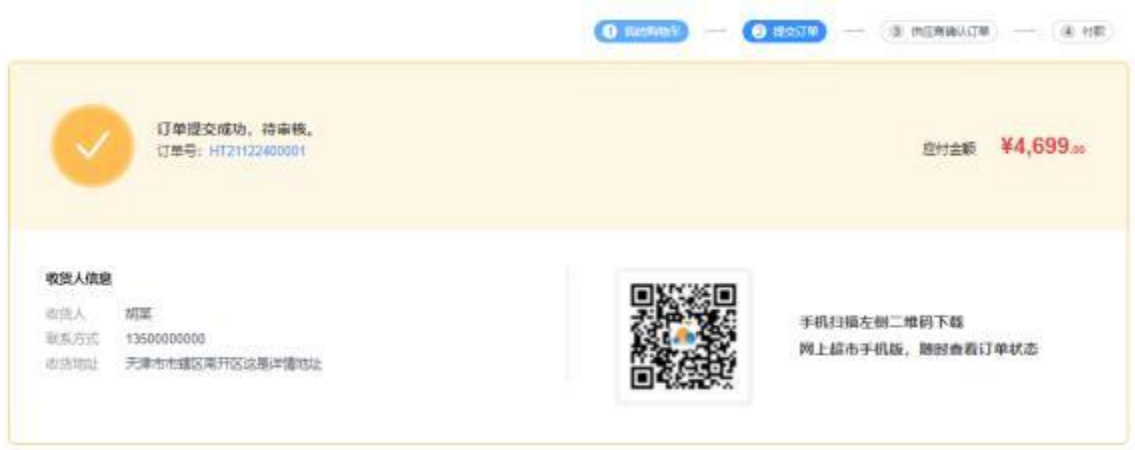

# **1.4**个人中心

# 1.4.1 工作台

- 菜单: 工作台
- 功能描述: 展示基本信息和快捷入口
- ◆ 入口: 页面顶部的"个人中心",或在个人中心内点击菜单栏的"买家中心"

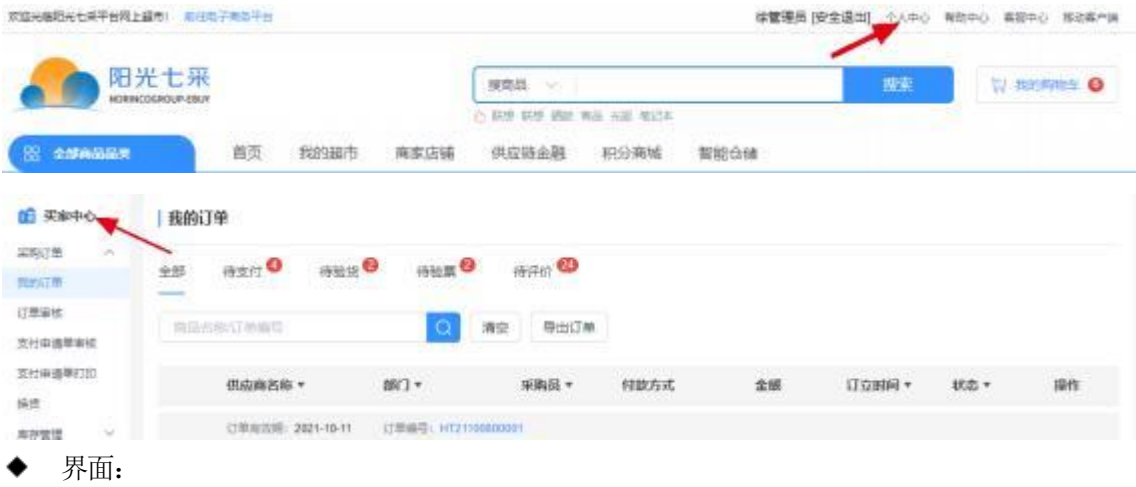

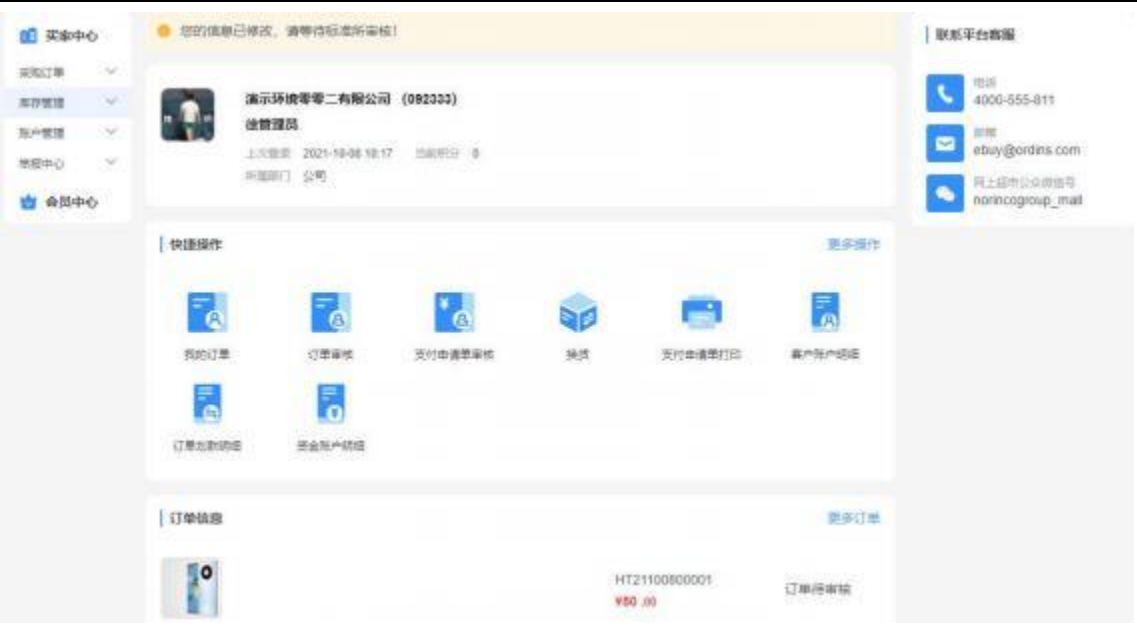

- 上方显示的是会员名称(公司名称)、会员代码、操作员名称、所属部门。点击头 像可替换操作员头像。
- 快捷操作: 为菜单入口, 点击"更多操作"可自定义。
- 订单信息: 展示您所在部门最近的 5 个订单信息, 点击可跳转杳看。

#### 1.4.2 采购订单

[1.4.2.1](1.9.2.1) 我的订单

- 菜单: 买家中心——采购订单——我的订单
- 功能描述: 查看并操作采购订单
- ◆ 界面:

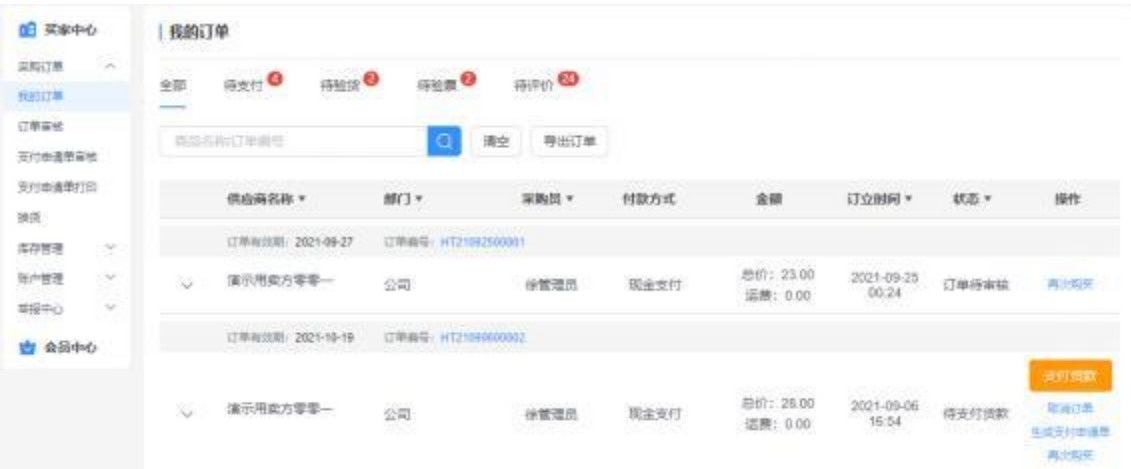

- 通过上方不同的 TAB 页标签,可快速定位。或者可以通过上方的搜索框, 以及点击 列表表头右侧三角箭头, 进行检索。
- 点击【订单编号】蓝色编号,可查看订单详情,并支持打印。
- 点击【取消订单】可以向供应商申请取消订单,仅支持未支付且未发货的订单。
- 点击【生成支付申请单成。支付申请单仅允许在审批通过后打印。
- 点击【支付货款】后使用余额进行支付。
- 点击【再次购买】后,订单中仍支持购买的商品将重新加入购物车。
- 点击【评分】对订单进行评分。
- 点击【物流跟踪】可查看订单的物流信息,支持多包裹展示。
- 如在验货或验票阶段存在异议场景, 可点击【申请延时支付】, 向平台申请延时支 付货款给供应商。
- 注: 使用银行账户支付,如果线下付款账户名称与会员名称不一致, 则需要联系平 台并提供名称不一致的说明。

#### [1.4.2.2](1.9.2.2) 订单审核

- 菜单: 买家中心——采购订单——订单审核
- 功能描述: 创建的订单需审核通过后,才会通知供应商
- ◆ 界面:

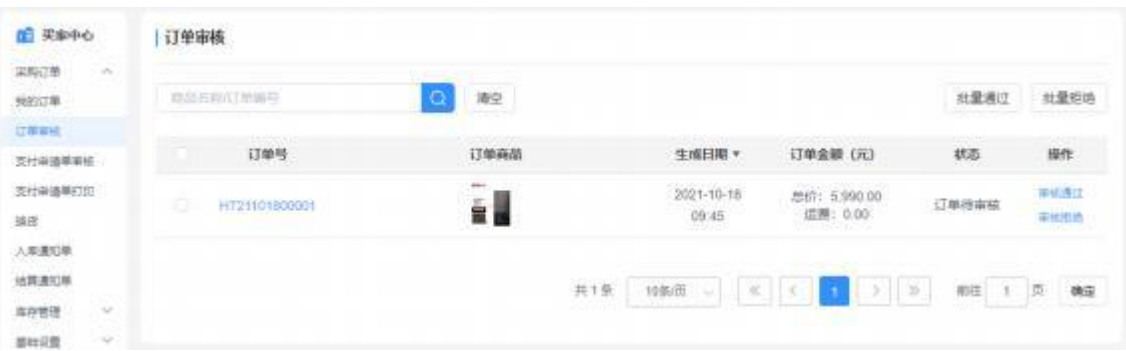

#### [1.4.2.3](1.9.2.3) 支付申请单审核

- 菜单: 买家中心——采购订单——支付申请单审核
- 功能描述: 审核人员审核支付申请单
- ◆ 界面:

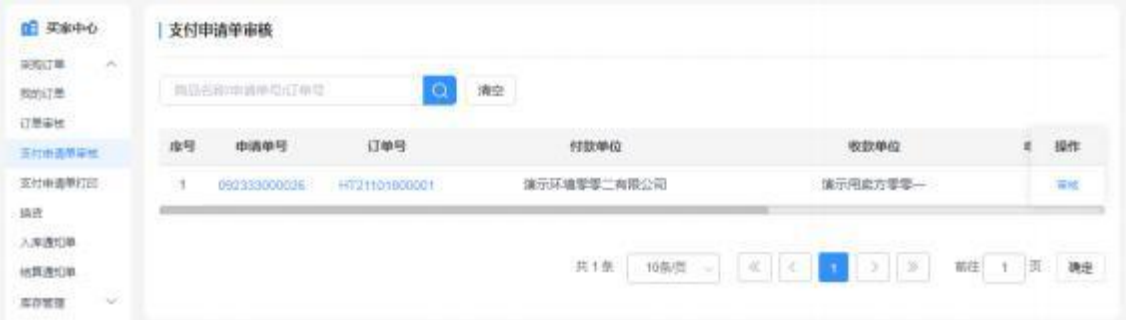

#### [1.4.2.4](1.9.2.4) 支付申请单打印

- ◆ 菜单: 买家中心——采购订单——支付申请单打印
- 功能描述: 操作员查看所有支付申请单, 并打印
- ◆ 界面:

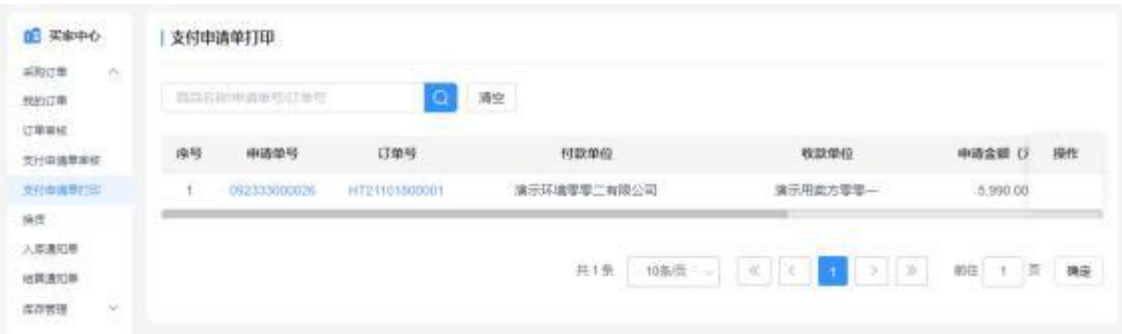

- 仅允许对审核通过的支付申请单操作打印。
- 1.4.3 账户管理

## [1.4.3.1](1.9.3.1) 客户账户明细

- 菜单: 买家中心——账户管理——客户账户明细
- 功能描述: 查看账户流水明细
- ◆ 界面:

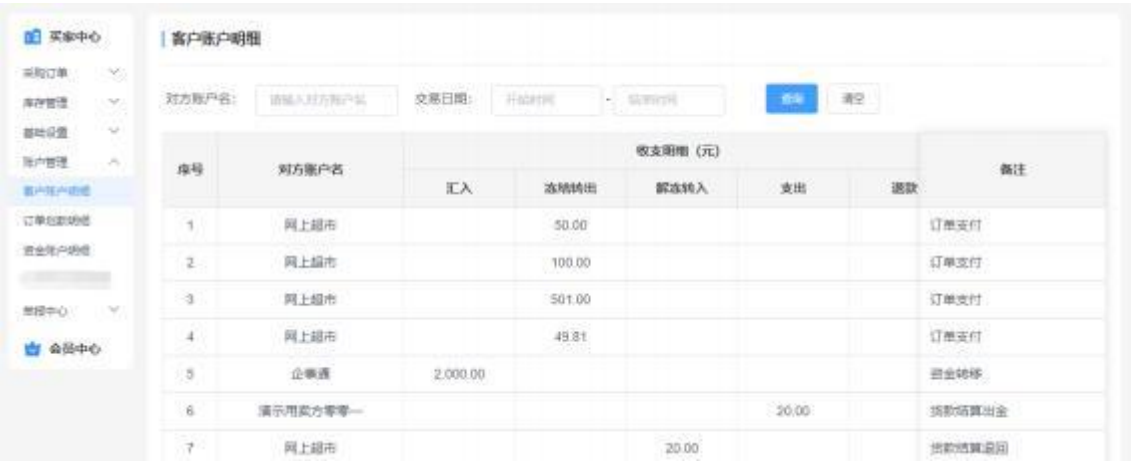

### [1.4.3.2](1.9.3.2) 订单划款明细

- 菜单: 买家中心——账户管理——订单划款明细
- 功能描述: 查看使用银行账户支付的订单划款明细
- ◆ 界面:

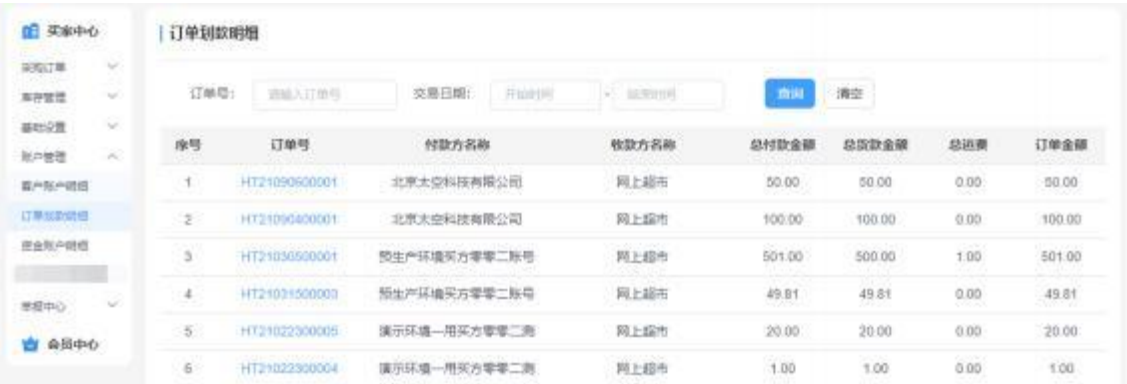

[1.4.3.3](1.9.3.3) 资金账户明细

- 菜单: 买家中心——账户管理——资金账户明细
- 功能描述: 查看会员对不同供应商的预付款余额, 可申请退款 界面:

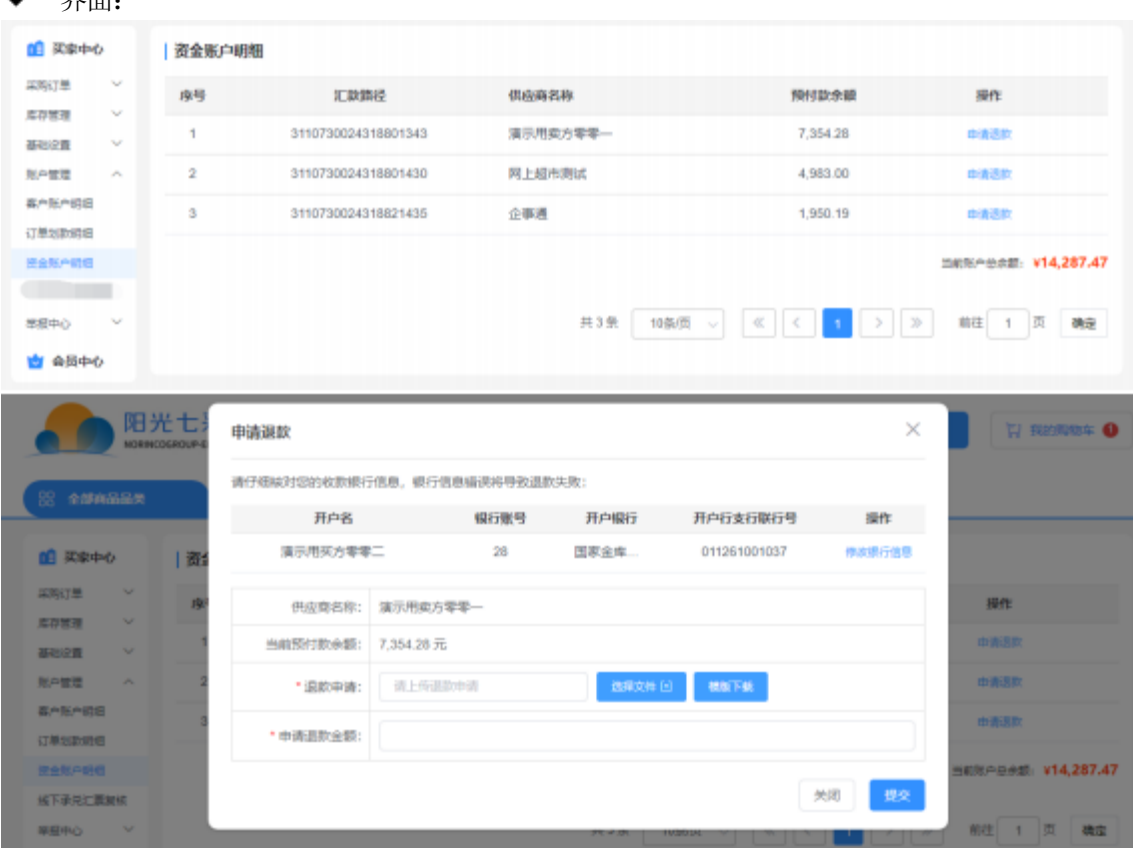

申请退款需填写并上传退款申请附件,退款申请须由平台进行复核。

## 1.4.4 举报中心

[1.4.4.1](1.9.4.1) 我的举报

- 菜单: 买家中心——举报中心——我的举报
- 功能描述: 查看举报记录和进展
- ◆ 界面:

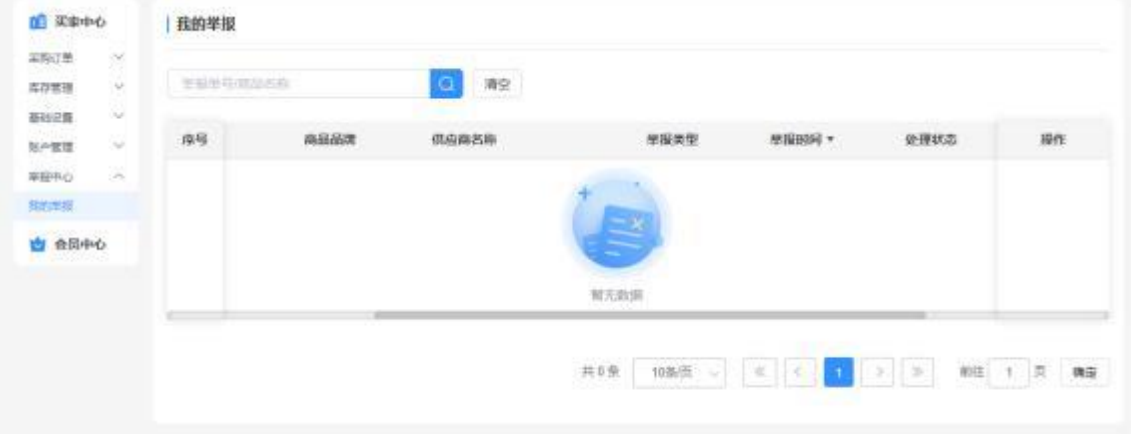